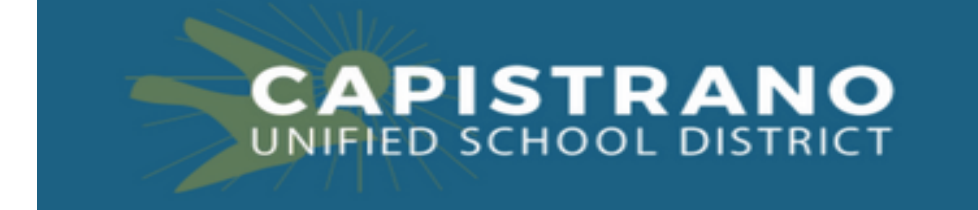

## Capistrano USD Canvas **FAQs** - **Students and Families**

# **Frequently Asked Questions**

### **[Login Issues](#page-0-0)**

Why can't I login to [Canvas?](#page-0-1) Why is the page [blank?](#page-1-0)

#### **Completing your Assignments**

Where can I find my [assignments?](#page-1-1) How do I know if I have finished all of my [assignments?](#page-1-2) How do students "Make a Copy" of a Google File and then submit it on [Canvas?](#page-1-3) How can I submit a video from a phone?

## **[Student Supports](#page-1-4)**

How can I have the page read to me in [Canvas?](#page-1-5) How can I translate the text in [Canvas?](#page-1-6)Can How can I use the picture [dictionary](#page-1-7) on the page in Canvas?

#### **Parent Supports**

How can I set up an [Observer/Guardian](#page-2-0) account so I can monitor my students progress? How do I [Generate](https://docs.google.com/document/d/1EKnOjKLBG5rNRWQZkdmOwnOMJzNEm-Dk8vjSEKK1AyI/edit?usp=sharing) a Pairing Code for an Observer as a Student? How do I link a Student to my user account as an [Observer?](https://docs.google.com/document/d/1zB1xhJleKzX1wh6ALXFwxHvUZ3E53hPVXu3DxIYjBc8/edit?usp=sharing) How do I Observe Multiple Students through my Observer [Account?](https://docs.google.com/document/d/1B82pmLG-OSsXdinrwt04JwubXYhu1xLf85_VW3nfnfU/edit?usp=sharing) How do I view Completed [Assignments,](https://docs.google.com/document/d/1ltyTFYCHhvOOH5Zd9CAMmhk7hOGjCzmx1Y8qQlP3nDc/edit?usp=sharing) Assignment Status and Recent Activity? Tips for [Managing](https://docs.google.com/document/d/10xnHkWxuDOOvi9tpeaixkJLRzuQaWf7Wi51n0lQ9NLg/edit?usp=sharing) Multiple Children on Canvas

# **[Troubleshooting](#page-3-0)**

Students are getting a "Proxy [Authentication](#page-3-1) Required" error message on their district loaned iPad Students are using the Canvas app on an iPad and all of the [directions](#page-3-2) do not match what they see in the [videos](#page-3-2)

Students are on an iPad and can't type on a Google file in an [assignment](#page-3-3)

[Students](#page-3-4) are on an iPad and can't figure out how to record a video or submit a picture

Students are on an iPad and can't access the [Immersive](#page-4-0) Reader

I can't access my [camera](#page-4-1) to record a video

How do students "Make a Copy" of a Google File and then submit it on [Canvas?](#page-4-2)

# <span id="page-0-0"></span>**Login Issues**

<span id="page-0-1"></span>**Why can't I login to Canvas?**

• Are you using your @capousd.org username and password? If your child does not remember their Capo username it is usually their graduation year, last name, first initial, middle initial @capousd.org and password is their 7 digit id  $+ a$ . If they do not know their student username and id, then you can look on your parent portal in Aeries for this information.

### <span id="page-1-0"></span>**Why is the page blank?**

- Make sure you are NOT using Internet Explorer as your browser. You can search for "How to change my default browser."
	- $\circ$  If you don't want to change your default browser, then open Google Chrome and copy and paste the link instead of clicking on it: **<https://capousd.instructure.com/>**

# **Assignments (Grades)**

#### <span id="page-1-1"></span>**Where can I find my assignments?**

• Students can find their assignments in modules or on the right-hand side under "To Do"

# <span id="page-1-2"></span>**How do I know if I have finished all of my assignments?**

• [Click Here](https://drive.google.com/file/d/14Ixp_BM7ER9t0EYR-AWxZ4Pe20NXGdhp/view?usp=sharing) to see a video that will show you how to look at your assignments in "List View" so you can see what you have completed and what you still need to finish.

#### <span id="page-1-3"></span>**How do students "Make a Copy" of a Google File and then submit it on Canvas?**

• Click [Here](https://venturaunified.instructuremedia.com/embed/8c02c9d2-591f-4ba6-9801-c9b0e259dd70) to watch a quick video tutorial to show you how to copy a google file and submit on Canvas. If you are not able to submit the Google Doc or Slides as shown in the video, [Click](https://youtu.be/48Ks4M-m83w) Here to learn how to submit with a link.

#### How can I submit a video from a phone?

• Click Here to learn how to upload a video using your phone. This is a great option if you need to read

## <span id="page-1-4"></span>**Student Supports**

## <span id="page-1-5"></span>**How can I have the page read to me in Canvas?**

● Canvas has a feature called "Immersive Reader" that will read text on a page. Click [HERE](https://community.canvaslms.com/docs/DOC-18029-42121165735) for directions how to use.

# <span id="page-1-6"></span>**How can I translate the text in Canvas?**

**●** Canvas has a feature called "Immersive Reader" that will translate text on a page. Click [HERE](https://community.canvaslms.com/docs/DOC-18029-42121165735) for directions how to use. Click on the book icon, select the language you would like to translate to, click to turn translation on in the document, and then click the play button.

# <span id="page-1-7"></span>**How can I use the picture dictionary on the page in Canvas?**

● Canvas has a feature called "Immersive Reader" that has a picture dictionary for text on a page. Click [HERE](https://community.canvaslms.com/docs/DOC-18029-42121165735) for directions how to use. Click on the book icon, turn picture dictionary on, and then click a word on the page to show the picture.

<span id="page-2-0"></span>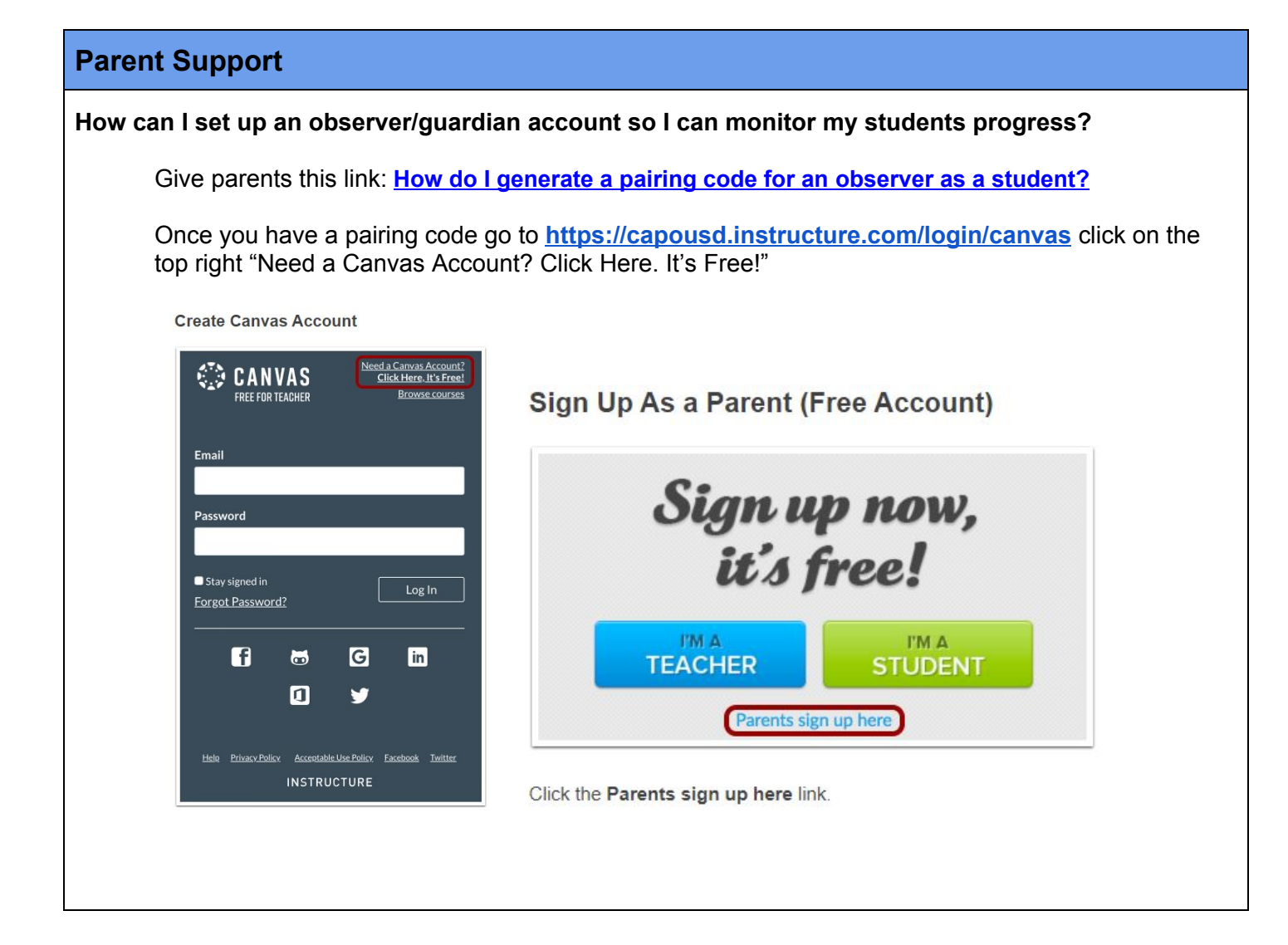

<span id="page-3-4"></span><span id="page-3-3"></span><span id="page-3-2"></span><span id="page-3-1"></span><span id="page-3-0"></span>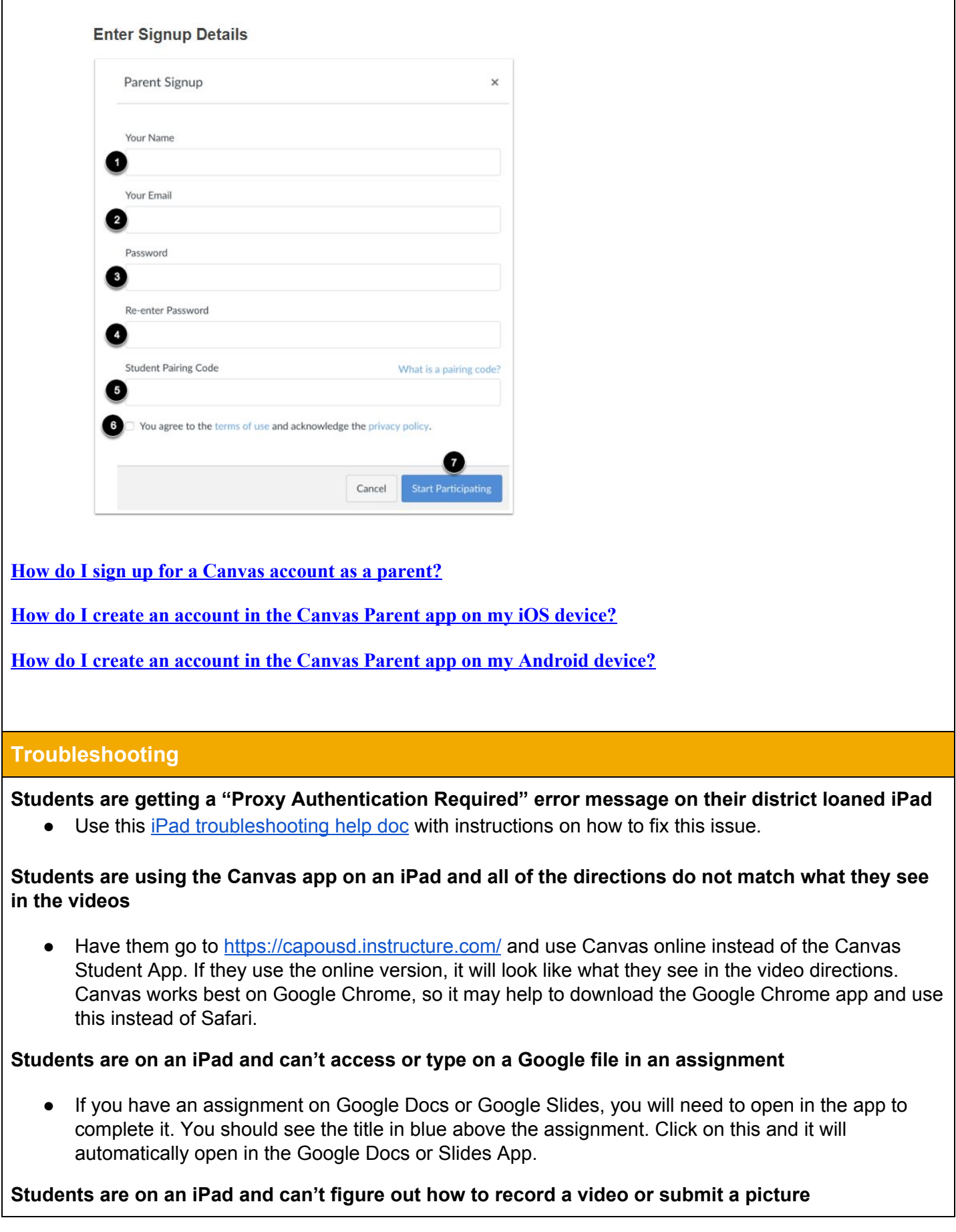

● Have them go to <https://capousd.instructure.com/> and use Canvas online instead of the Canvas Student App. If they use the online version, it will look like what they see in the video directions. Click [Here](https://drive.google.com/open?id=1xwLlFyoLaE0eAqwhOWKGr7qIf9jadHFd) to see a video on how to record a video or post a picture.

#### <span id="page-4-0"></span>**Students are on an iPad and can't access the Immersive Reader**

• Use Canvas online instead of the Canvas Student App. Students cannot use the Immersive Reader tools in the Canvas App. Canvas online works best if you use Google Chrome instead of Safari.

#### <span id="page-4-1"></span>**I can't access my camera to record a video**

● If you cannot record a video in Canvas, click on the lock symbol next to the website address. This should give you a pop-up that will ask for permission to use your camera and microphone. Allow Canvas to access both the camera and microphone, and you should be able to record!

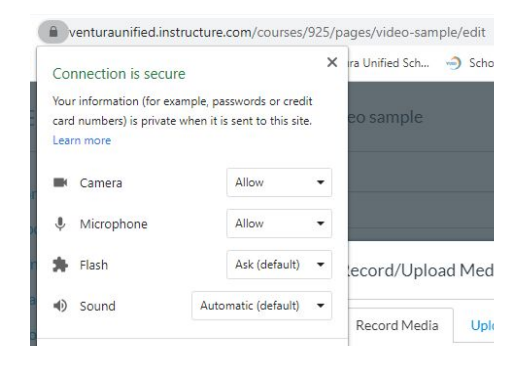

# <span id="page-4-2"></span>**How do students "Make a Copy" of a Google File and then submit it on Canvas?**

• Click [Here](https://venturaunified.instructuremedia.com/embed/8c02c9d2-591f-4ba6-9801-c9b0e259dd70) to watch a quick video tutorial to show you how to copy a google file and submit on Canvas.